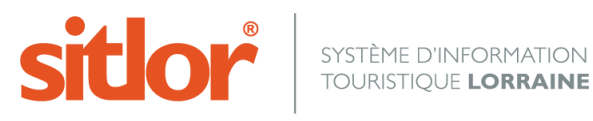

# **Tutoriel MAJSIT Mode opératoire de saisie**

**Ce document constitue la référence pour tout opérateur travaillant dans MAJSIT. Le respect de ces règles garantit l'homogénéité des données et permet leur diffusion.**

Il balaye les champs et critères que vous pouvez renseigner dans le module MAJSIT, onglet par onglet.

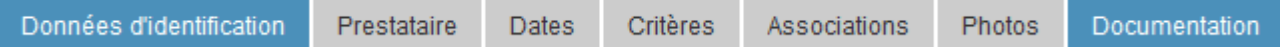

### **NOMENCLATURE**

Lors de la création d'une fiche, vous devrez commencer par la ranger dans la nomenclature SITLOR : dans un genre, une catégorie puis un type.

Pour créer une fiche, il faut au minimum : un nom, un type et une commune. (") Pensez à vérifier que cette fiche n'existe pas déià dans la base (partie "Que faire ?")

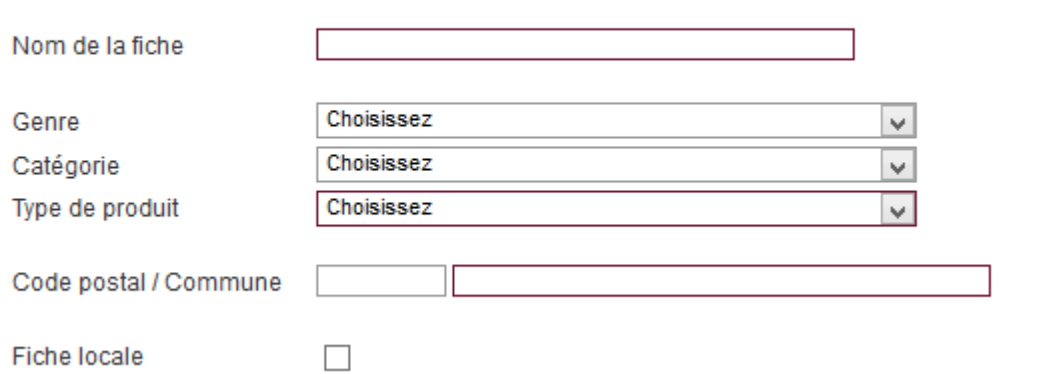

Il est absolument nécessaire de travailler avec la nomenclature régionale. Il est donc interdit de créer une nomenclature – genre, catégorie ou type - en doublon. En cas de besoins spécifiques : s'adresser à son administrateur ou administratrice départemental(e).

Avant de créer une nouvelle fiche, vérifiez toujours qu'elle n'existe pas déjà. Les doublons sont interdits.

Si vous ne disposez pas de toutes les informations techniques au moment de la création de la fiche, cochez impérativement la case « Fiche locale ». Dès réception du questionnaire, vous pourrez compléter la fiche et décocher cette case.

# **DONNÉES D'IDENTIFICATION**

### **NOM DE LA FICHE**

Les noms des fiches doivent être en majuscules et **accentués** : CHÂTEAU DE LUNÉVILLE

À la création d'une fiche, tapez le titre en minuscules accentuées, la transformation en majuscules se fait automatiquement lors de la première validation.

Si vous procédez à des corrections sur des fiches existantes, voilà quelques codes utiles pour la saisie des majuscules accentuées :

- Á (a majuscule accent) : Alt + 181
- Â (a majuscule accent circonflexe) : Alt + 182
- À (a majuscule accent grave) : Alt + 183
- $\circ$   $\tilde{A}$  : Alt + 199
- Ç (c cédille majuscule) : Alt + 128
- È (e majuscule accent grave) : Alt + 212
- $\circ$  É (e majuscule accent aigu) : Alt + 144
- $\circ$   $\ddot{E}$  : Alt + 211
- $\circ$   $\hat{E}$  : Alt + 210
- $\circ$  N : Alt + 165
- $\circ$  Ö : Alt + 153
- $\circ$  U: Alt + 233
- $\circ$   $\hat{U}$  : Alt + 234
- $\circ$  U: Alt + 235
- $\circ$  U: Alt + 154

Le tiret est le seul séparateur autorisé.

Tous les autres signes sont interdits : guillemets, slash, pipe, double point.

Ne pas saisir de date ou de nom de commune dans le titre, à l'exception des fiches dont le nom de la commune fait partie de la marque commerciale.

Par exemple : CONCERT AU CHÂTEAU - BACH CHAMPIONNAT DU MONDE DE HANDBALL – TUNISIE-FRANCE

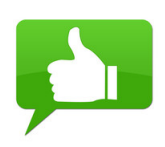

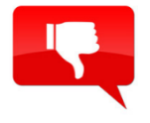

#### CONCERT : « L ALTO DE NOEL » / METZ BROCANTE LE 14 JUILLET A HERSERANGE

Le titre d'une fiche doit être explicite. Il ne doit pas y avoir de doute sur ce dont il s'agit. Mais il n'est pas nécessaire de répéter une information déjà présente dans le nom de l'offre.

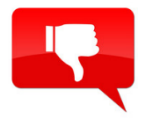

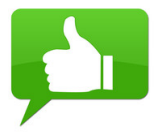

LE CHAT NOIR RESTAURANT LE CHAT NOIR

RESTAURANT AUBERGE DES MESANGES AUBERGE DES MÉSANGES

CHEMIN DE FER DU VAL DE PASSEY 11 JOURNÉE PORTE OUVERTE DU CHEMIN DE **SEPTEMBRE** FER DU VAL DE PASSEY

CHERCHONS LA PETITE BETE SORTIE NATURE CHERCHONS LA PETITE BÊTE

CINEMA A BAINS LES BAINS SÉANCE DE CINÉMA X-MEN

#### **Traduction du nom de la fiche**

SITLOR permet d'intégrer des traductions en 3 langues – allemand, anglais, néerlandais – en naviguant avec les drapeaux.

Le bouton à gauche du drapeau français permet de recopier le nom de la fiche dans les 3 langues (attention, il est recopié en langue française)

**Informations fiche** Nom de la fiche CHÂTEAU DE MALBROUCK  $(20$  caracteres)  $\Box$ 

Attention à l'utilisation de ce bouton car il écrase le nom déjà saisi dans les langues étrangères.

### **CHAMP REFERENCE**

Ce champ facultatif est plutôt bien adapté pour intégrer les références commerciales des meublés.

Référence

57G404

Vous pouvez saisir ici des numéros de centrales de réservations, Gîtes de France, agrément Clévacances etc…

### **VALIDITÉ D'AFFICHAGE**

Ce bloc comprend 2 dates et a pour objet de déterminer la durée de l'affichage de la fiche dans CYBTOUR et sur les sites Internet.

Validité affichage

du 11/05/2001 au 31/12/2050

Il faut donc y spécifier l'intervalle de dates pendant lequel la fiche doit être visible sur le réseau. (Elle reste toujours visible pour son producteur dans MAJSIT avec les statuts de « fiche active » ou « fiche périmée).

Par défaut, à la création d'une fiche, la date « du » correspond à la date du jour et la date « au » est fixée au 31/12/2050.

Nous conseillons de ne pas toucher à ces dates sauf pour les fiches saisies dans le type « animations – manifestations », qui sont périssables, contrairement à un musée ou une forêt.

*(Exception : dans les Vosges, la date de fin de validité pour les hébergements est fixée au 31/12 de l'année, et modifiée à réception du questionnaire de mise à jour de l'année suivante).*

Dans le cas d'une manifestation, La date « au » doit correspondre à la date réelle du dernier jour de la manifestation. On ne touche pas à la date « du ».

Une fiche « Fête nationale » saisie le 28/06/2022 affiche les valeurs suivantes :

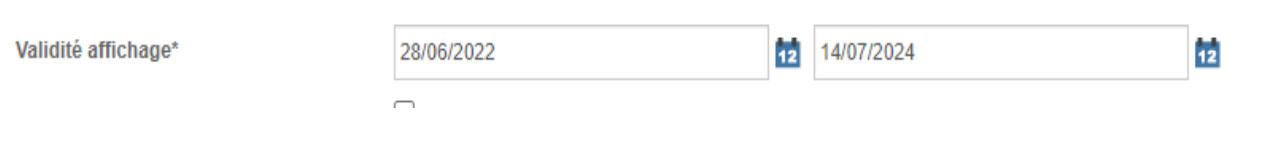

#### **FICHE LOCALE**

Ce champ, qui se présente sous la forme d'une case à cocher, est évidemment facultatif, car l'objectif principal est de partager les fiches.

**Fiche locale** 

C'est sans doute dans le type « Animation – Manifestation » que vous pouvez vous poser la question de diffuser ou non une offre. La majorité des événements est bienvenue à l'exception peut-être de fiches comme les dons du sang, la fête de l'école primaire, etc…

Un truc pour vous aider à vous décider : il peut être judicieux de cocher « fiche locale » quand on ne sait pas quoi cocher dans le critère « Forme d'animation ».

Cette case est à cocher impérativement lors de la création d'une fiche avec des informations minimales et dans l'attente du questionnaire complété par le prestataire.

### **CONDITIONS GÉNÉRALES d'UTILISATION**

Conditions Genérales d'Utilisation (voir)

J'accepte l'intégration de mes données dans SITLOR afin d'y référencer mon activité à des fins de diffusion et promotion tou légitimes poursuivis par les Membres SITLOR\*.

Accepter  $\odot$  Refuser  $\odot$  Pas de réponse  $\odot$ 

J'accepte l'utilisation de mes données à caractère personnel par les Membres SITLOR\* pour l'envoi de communications profi

Accepter  $\odot$  Refuser  $\odot$  Pas de réponse  $\odot$ 

Il est impératif d'indiquer, via l'un de ces 3 boutons, si le prestataire a accepté, ou pas, les Conditions Générales d'Utilisation (CGU) applicables aux fournisseurs d'information SITLOR.

#### **Deux consentements distincts sont à recueillir**

- 1. Le premier : le prestataire doit vous donner son accord pour que les informations relatives à son équipement ou son activité touristique soient référencées au sein du Réseau à des fins de diffusion et promotion touristiques sur tout support de communication.
- 2. Le second : le prestataire doit vous donner son accord pour l'envoi de communications professionnelles dans le cadre des missions confiées par la Région, Départements, OT ou leurs groupements

Le document « CGU SITLOR » doit être conservé sous format papier ou archivé informatiquement car le prestataire dispose à tout moment d'un droit de modifications des informations transmises.

Potentiellement, un prestataire qui refuse de signer les « CGU SITLOR » n'a pas à y figurer.

En savoir +

<http://www.sitlorpro.com/2021/04/29/conditions-generales-dutilisation-v2/>

### **BLOC ADRESSE**

Les informations saisies ici concernent l'offre touristique : l'adresse du musée, celle du meublé (et non celle de son propriétaire), le lieu où a lieu un événement (et non celle de son organisateur).

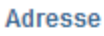

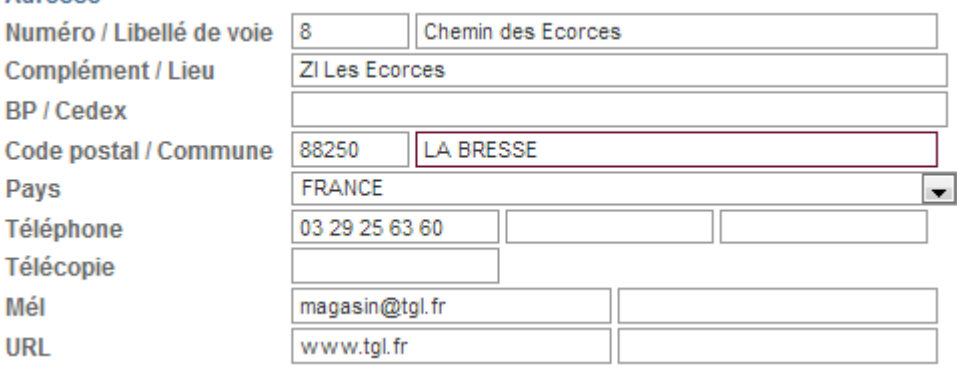

**Le n° de la voie** est à saisir dans la case dédiée.

Puis, saisir le **libellé de la voie** en respectant l'orthographe et la grammaire française.

Exemple : Rue du Général de Gaulle

**Le complément / Lieu** permet d'indiquer un numéro d'étage, de bâtiment, une précision de type « Zone commerciale », « Centre Thermal », « salle des fêtes » etc…

**BP / Cedex** est dédié aux boîtes postales, nom de hameau.

**Les champs Code postal et Commune** sont liés à une table INSEE.

On ne peut donc pas choisir la manière dont les communes vont s'afficher.

Il est impératif, après avoir saisi le code postal, d'utiliser taper la **touche « + » du pavé numérique** pour accéder à la table des communes et sélectionner votre commune.

Le couple Code postal + Commune est utilisé par SITLOR lors d'un traitement automatique pour déterminer si vous avez le droit de saisir une offre dans cette commune précise.

Cette étape permet d'avoir une commune correctement orthographiée, et surtout homogène dans toutes les fiches SITLOR.

Exemple : CONTZ LES BAINS et non pas Contz-les-Bains comme on pourrait le taper manuellement.

Elle permet aussi de géo référencer automatiquement (de façon non précise votre fiche dans le module Google maps) vos fiches.

#### **Les champs Téléphone, Télécopie** :

Ces numéros sont à saisir par bloc de 2 chiffres avec un espace entre chaque, pas de point ou autres signes entre les numéros.

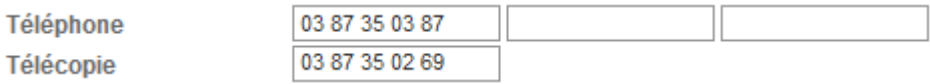

**Mél** : saisissez l'adresse selon la norme internationale, sans espace ni accent.

**URL** : saisissez l'adresse selon la norme internationale, sans espace ni accent.

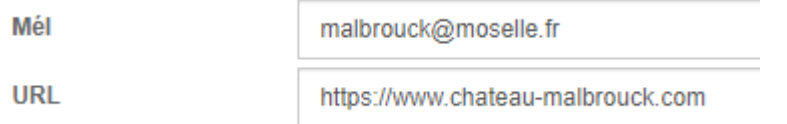

#### **GEOREFERENCEMENT**

Le module de géo-référencement est construit avec une API Google Maps.

Même si SITLOR géo référence les fiches de façon communale (automatique) grâce à la bonne saisie du couple Code postal + Commune, il est important de géo référencer précisément les fiches.

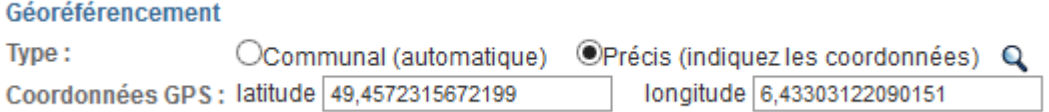

Il est demandé de saisir les coordonnées GPS précises de l'offre en cliquant sur la loupe. Cette fenêtre s'ouvre, qui contient déjà l'adresse de l'offre.

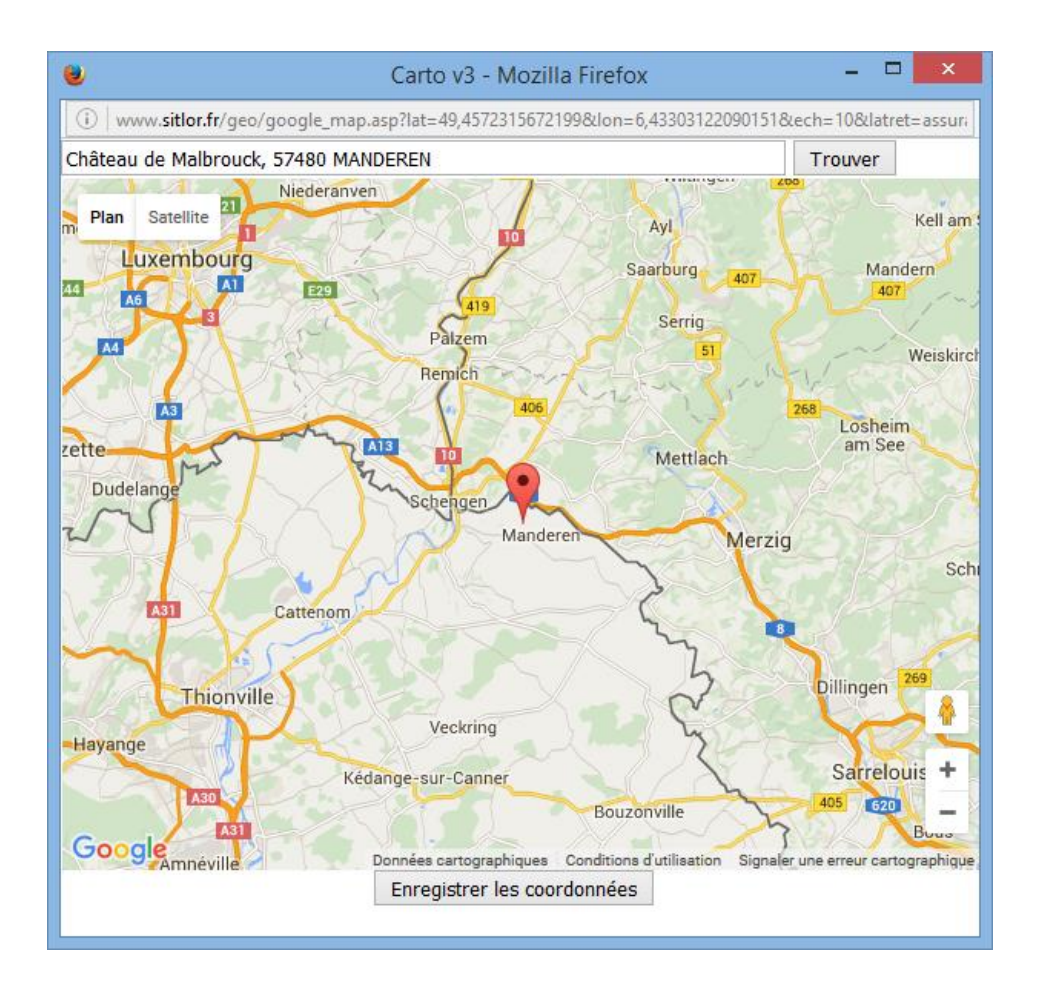

La géolocalisation se fait en 3 étapes :

- 1. Cliquer sur le bouton « Trouver »,
- 2. Vérifier le positionnement en zoomant avec le bouton « + »,
- 3. Cliquer sur le bouton « Enregistrer les coordonnées ».

Les valeurs « Latitude » et « Longitude » ont été mises à jour. Pensez à valider vos modifications avec le bouton en bas de page !

#### **Charger un tracé cartographique (kml ou gpx)**

Ce champ facultatif permet d'intégrer à SITLOR un tracé qui s'affiche sur une carte Google. Deux formats de tracés sont gérés par SITLOR : le GPX et le KML. Vous pouvez charger soit l'un ou soit l'autre.

*Un KML est un fichier qui contient un tracé créé au préalable dans Google Maps. Un fichier GPX est créé à partir d'un GPS.*

### **COMMENTAIRES**

Cette zone permet de saisir plusieurs commentaires pour une même offre. L'Office producteur dispose de 4 champs (dont un champ HTML qui permet une mise en forme et l'utilisation de balises html pour un usage web), tout comme le CDT et le CRT. L'avant-dernier champ est dédié à la traduction.

Le dernier est dédié aux commentaires des personnes qui déposent des messages lors de la saisie d'une animation / fête via l'API Manif et uniquement dans ce cas !

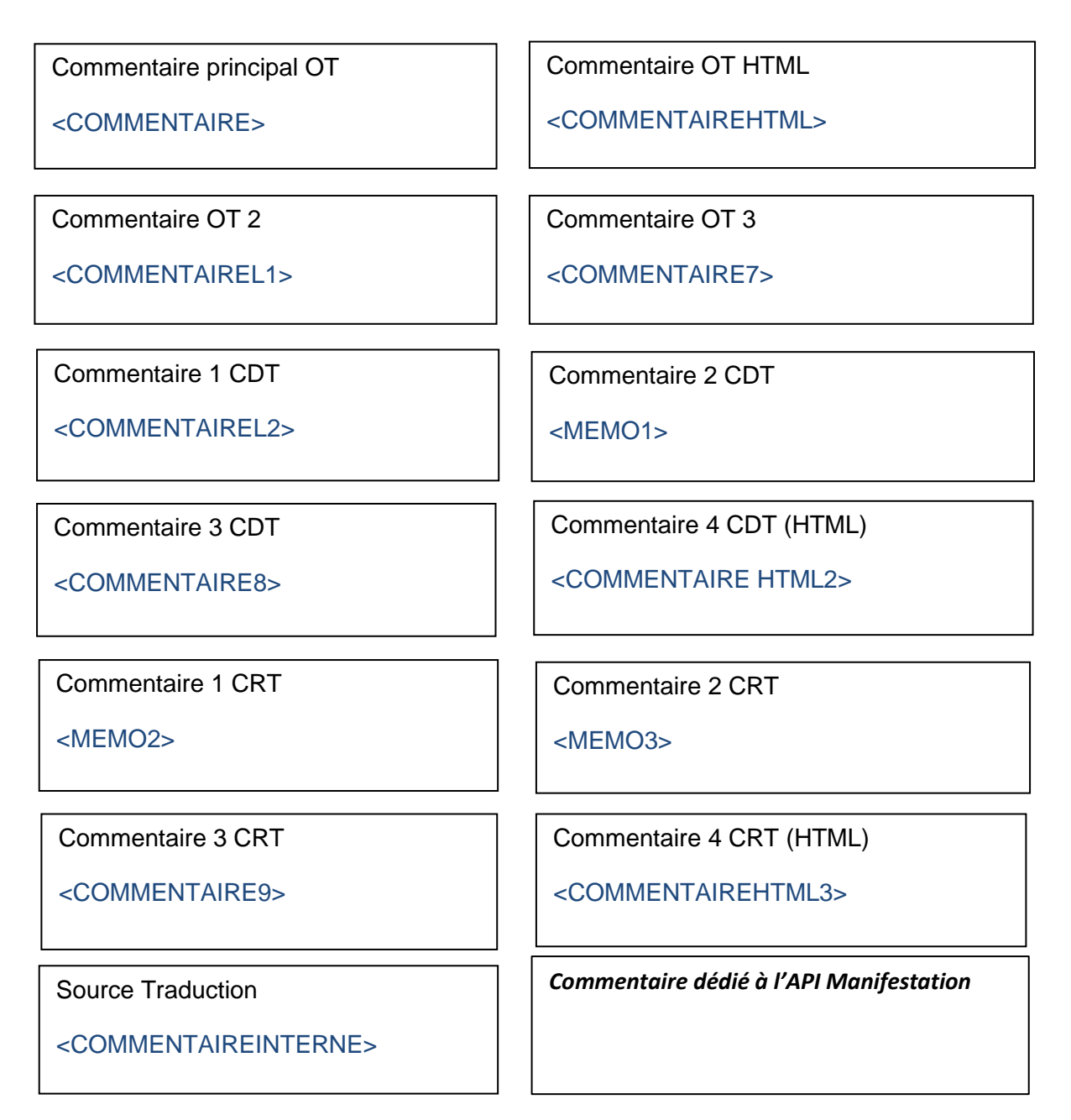

*En bleu les noms des champs dans les flux XML.*

Il est important de respecter les zones attribuées à chaque niveau tout en pensant à informer les collègues si l'on détecte des erreurs dans leurs commentaires.

Il convient de respecter l'orthographe et la grammaire de la langue française.

Le champ Commentaire principal OT <COMMENTAIRE> est à remplir obligatoirement car c'est celui qui alimente les états d'édition et de nombreux diffuseurs extérieurs au réseau.

Dans ce champ tout particulièrement, il est interdit de saisir :

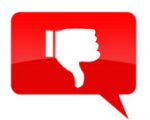

Des numéros de téléphone, Des tarifs, Des dates, Des mails ou urls (car ils ne sont pas cliquables).

Si vous saisissez ces informations dans d'autres champs vous appartenant, soyez attentif à leur mise à jour, en cohérence avec les onglets Identification, Prestataire et Critères où elles seront obligatoirement renseignées.

Attention à **ne pas copier-coller de textes directement depuis des fichiers Word, PDF** etc...car des balises non visibles sont potentiellement dangereuses : blocage des flux XML ou décalage dans les fichiers d'exports Excel ont déjà été constatés. Vous pouvez utiliser Wordpad ou bien utiliser ces raccourcis clavier pour retirer tout style à un texte et le **coller dans sa forme « brut »**. Sur PC, faire Ctrl + Shift + V. Sur MAC, faire CMD + ALT + SHIFT + V.

L'outil **4** dans le champ Commentaire OT HTML <COMMENTAIREHTML> permet de nettoyer un texte de tout code.

Si vous souhaitez intégrer des images, uniquement dans votre champ Commentaire OT HTML <COMMENTAIREHTML>, ne faites pas de copier-coller mais passez par l'outil **Le** pour éditer ou insérer une image.

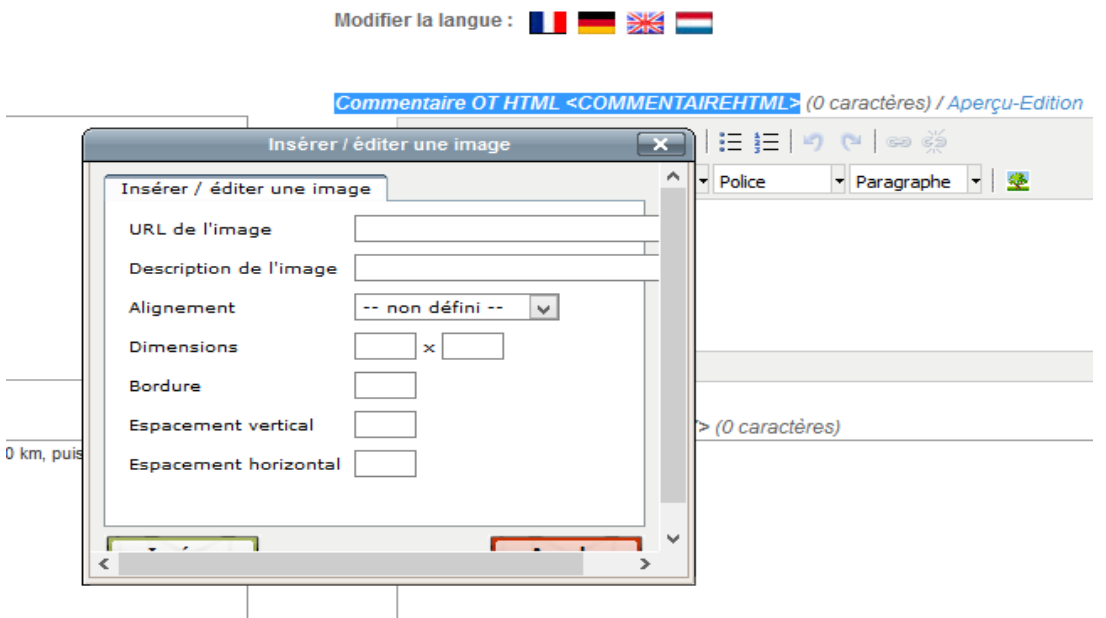

Noms des commentaires (en noir et rouge) & noms des balises XML (en bleu)

# **CONTACT**

Toute fiche doit impérativement avoir un **prestataire**.

Le prestataire est le propriétaire de meublé, le gérant d'un restaurant, le conservateur d'un musée, l'office de tourisme qui organise une visite guidée etc.

C'est le contact qui sera utilisé pour actualiser la fiche, par l'envoi d'un questionnaire ou via le module MAJSIT Web.

Un prestataire a un numéro unique.

**Prestataire** Nº prestataire 846242332 ക്ക

Prenons l'exemple de monsieur Dupont, propriétaire d'un meublé, qui a aussi une chambre d'hôtes. Il ne doit y avoir qu'un unique monsieur Dupont.

De cette façon, quand vous modifiez depuis une offre le numéro de téléphone de monsieur Dupont, la modification va impacter toutes les fiches attachées à ce prestataire.

Cela permet aussi de proposer à monsieur Dupont de mettre à jour toutes ses offres en même temps via le module MAJSIT Web.

Avant de créer un nouveau prestataire, il est impératif de s'assurer qu'il n'existe pas déjà. Prenons l'exemple d'une manifestation se déroulant au château de Malbrouck.

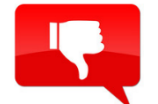

On ne clique pas sur le bouton « importer l'adresse principale » car ce faisant, on crée un nouveau prestataire en doublon.

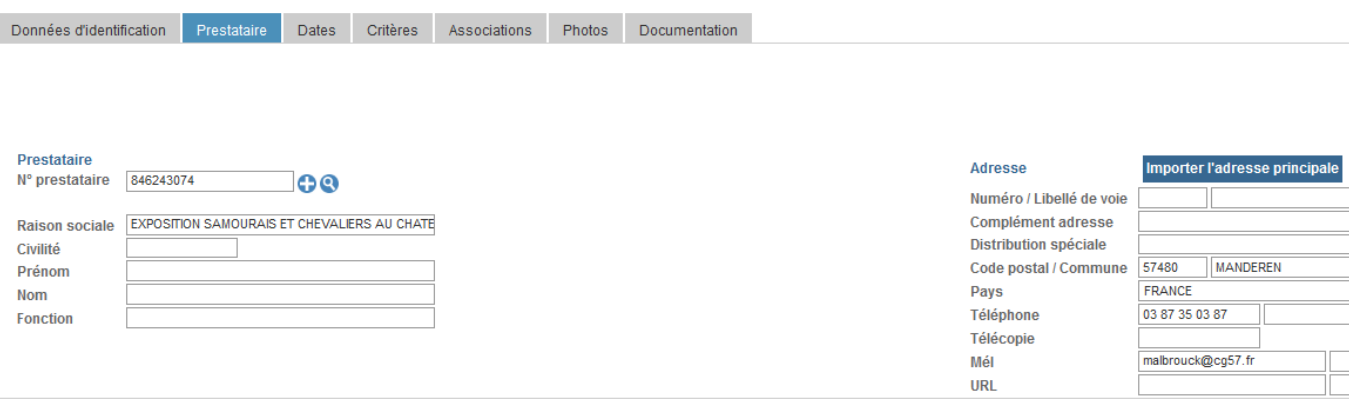

On va rechercher le prestataire « Château de Malbrouck » en utilisant la loupe.

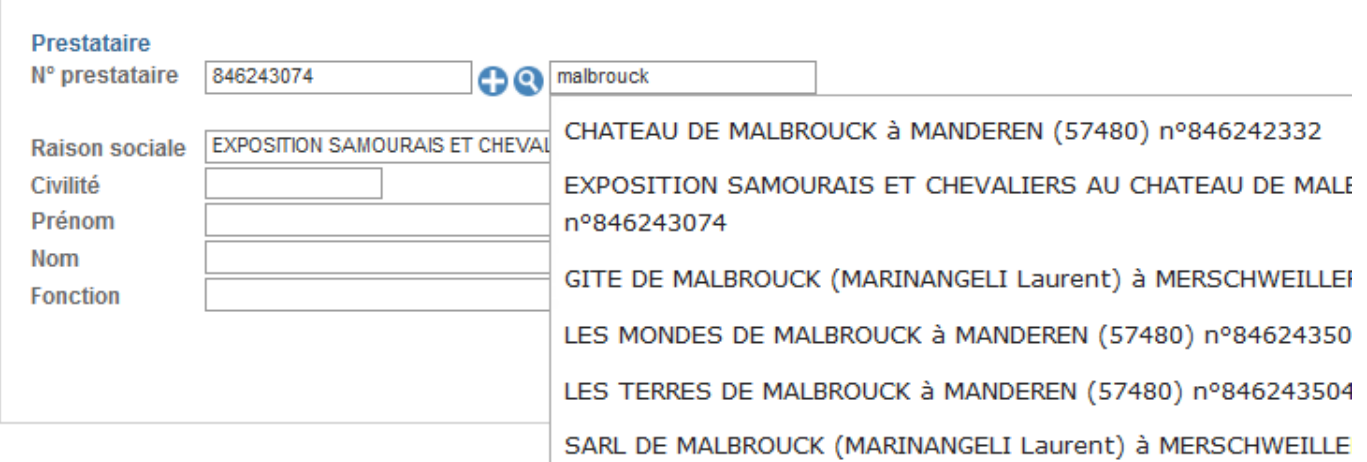

Il suffit de sélectionner le prestataire déjà existant, ici n°846242332.

Avant de modifier les informations d'un prestataire, il faut se demander à combien de fiches est rattaché ce prestataire et si la modification est pertinente pour toutes ces fiches.

Parfois, il est pertinent de créer un nouveau prestataire, comme dans le cas d'une manifestation qui change d'organisateur.

On ne modifie pas les informations du prestataire d'origine car il a peut-être d'autres fiches. Dans ce cas, il faut créer un nouveau prestataire en utilisant la touche +.

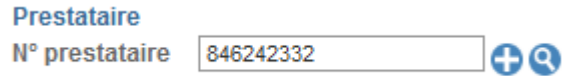

SITLOR vous demande si vous êtes sûr de votre choix, réfléchissez encore avant de poursuivre.

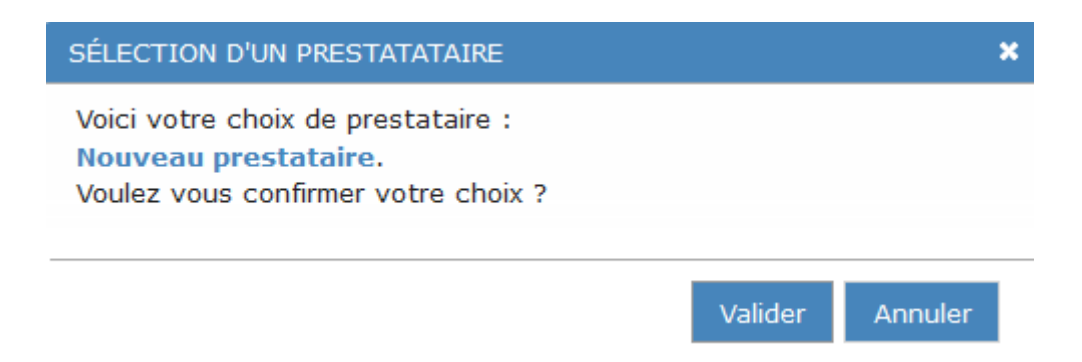

Remplissez les champs **Contact** et **Responsable** si nécessaire pour indiquer par exemple qui s'occupe de la réservation d'un meublé, qui est responsable de l'accueil du public lors d'un événement.

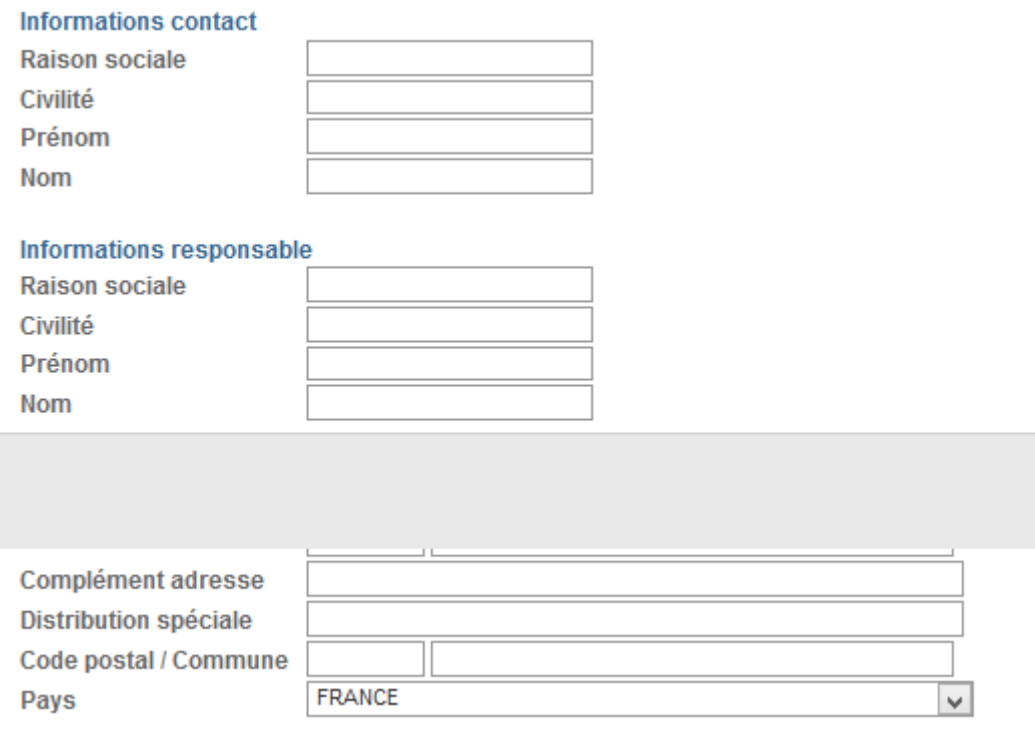

# **DATES**

Il est important de saisir des dates précises et des horaires corrects. Le module permet la saisie des cas les plus complexes.

Quand on n'a pas de dates communiquées par le prestataire, on ne saisit rien.

Prenons l'exemple d'un restaurant ouvert du 1<sup>er</sup> janvier 2025 au 31 décembre 2025 mais à des horaires différents selon les services du déjeuner ou diner Le résultat doit afficher 2 résultats :

Du 1er janvier 2025 au 31 décembre 2025 les mercredis, jeudis et dimanches

Du 1er janvier 2025 au 31 décembre 2025 les vendredi et samedis

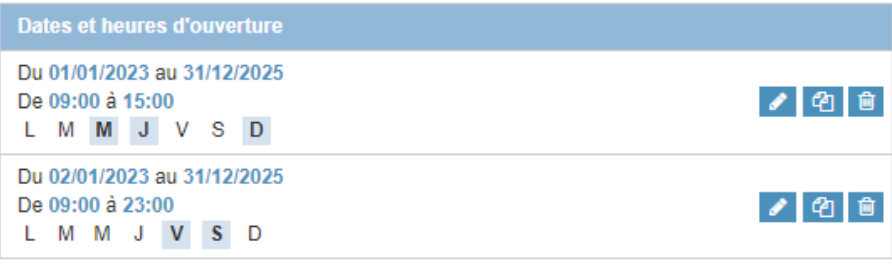

FR : Du 1 janvier 2023 au 31 décembre 2025, mercredi, jeudi et dimanche de 09:00 à 15:00

DE: Vom 1. Januar 2023 bis 31. Dezember 2025, Mittwoch, Donnerstag und Sonntag von 09:00 bis 15:00

EN : From 1st January 2023 to 31th December 2025, Wednesday, Thursday and Sunday from 09:00 to 15:00

NL: Van 1 januari 2023 tot 31 december 2025, woensdag, donderdag en zondag van 09:00 tot 15:00

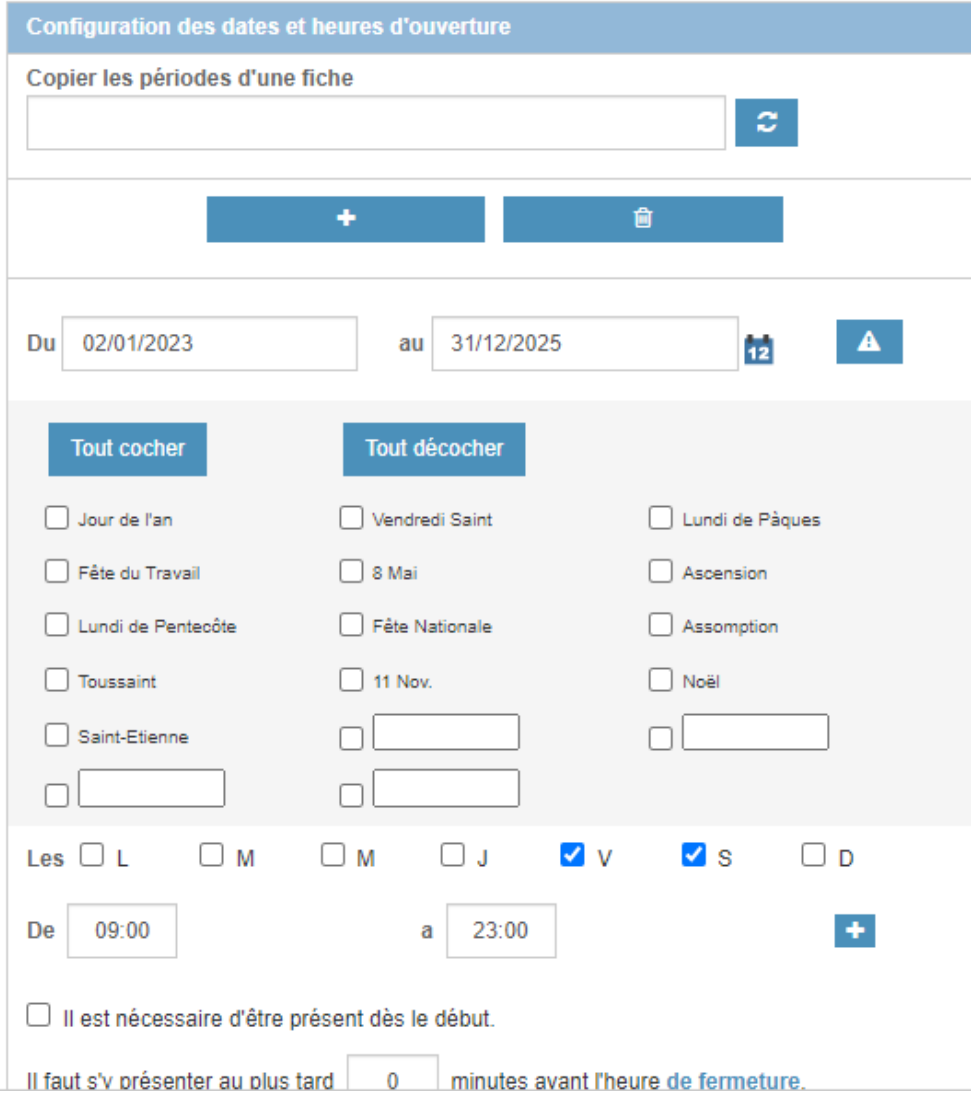

Dans ce cas, d'une fermeture d'un jour férié, on peut saisir la période globale - du 1<sup>er</sup> janvier 2025 au 31 décembre 2025 - et cocher le « 1<sup>er</sup> mai » en exception (Fête du Travail).

Il ne faut absolument pas se contenter de saisir la période globale en indiquant dans la zone commentaire que le 1<sup>er</sup> mai est fermé. Les moteurs de recherche ne savent pas interpréter ce texte et nous risquons d'envoyer un client vers un restaurant fermé ! Quand on renseigne un horaire, il faut s'efforcer de saisir un horaire de début et un horaire de fin.

 $de \overline{14:00}$  heures  $a \overline{17:30}$  heures

Dans la zone commentaire, il faut respecter l'orthographe et la grammaire, ne pas utiliser de caractères spéciaux et surtout ne pas y indiquer des exceptions aux périodes d'ouverture.

Dans le cas de manifestations qui se tiennent à plusieurs dates mais au même endroit et aux mêmes conditions (un marché hebdomadaire, la visite guidée du premier dimanche, etc.), il ne faut pas saisir xx fiches avec une date différente à chaque fois mais bien **saisir 1 seule et même fiche** qui comprendra toutes les dates de la manifestation.

Exemple : la brocante et marché du terroir une fois par mois = 1 seule fiche avec xx dates renseignées dans l'onglet « DATES ».

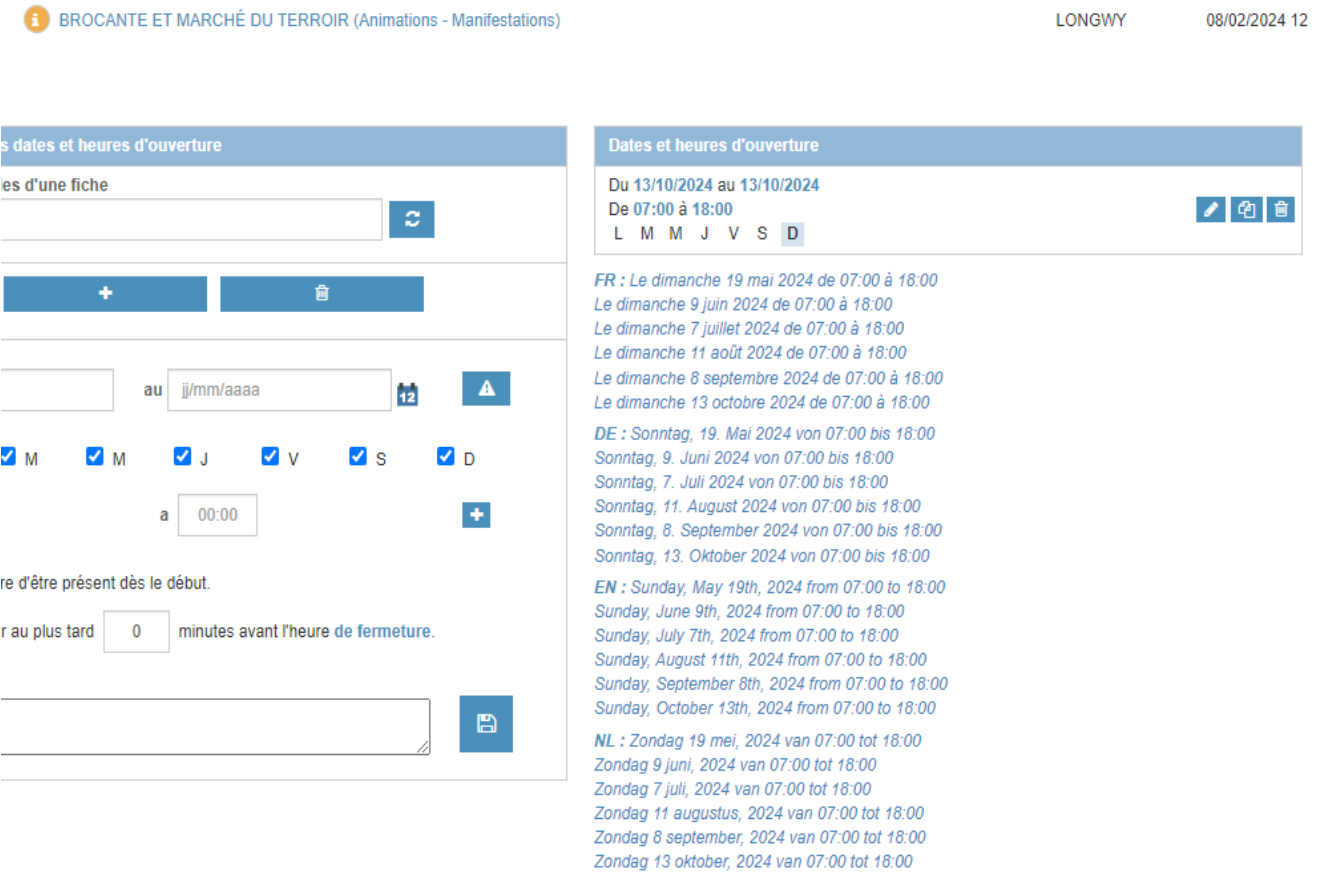

# **CRITÈRES**

Cet onglet est formaté : vous avez le plus souvent à cocher des cases ou des cercles d'option.

Certains critères sont obligatoires. Vous ne pouvez enregistrer vos modifications tant qu'ils ne sont pas complétés.

Pour tous les **critères quantitatifs** – quantité, superficie, tarifs, distances – il ne faut pas saisir de « 0 ».

Attention à bien respecter les zones de tarifs « Année suivante » et «Année en cours ». Les tarifs « Année suivante » basculent en « Année en cours », à partir du 1er janvier.

Saisir le nombre sans indication de monnaie. Le logiciel gère l'affichage du sigle euros  $(E)$ .

Le logiciel gère également la virgule «, » ou le point «. » lorsque les tarifs comprennent des centimes.

Pour tous les **critères de type liens** - vidéo, webcam, facebook etc… - il faut veiller à saisir une URL complète avec https:// ou http:// selon les sites et non un pseudo Pour Twitter : saisir https://twitter.com/MonPseudo et non @MonPseudo. Pour Facebook : le https est obligatoire.

Pour Youtube ou Daily Motion : insérer le permalien ou l'URL courte.

Dans les **critères textes**, la traduction n'est pas automatique. Par défaut, SITLOR recopie le français dans toutes les langues. A vous de traduire vos textes comme pour les commentaires.

Le critère **« Informations communiquées pour »** est à cocher quand et seulement quand la fiche est à jour.

Une fiche est considérée à jour si on a obtenu du prestataire des tarifs, des dates et horaires. Si tel est le cas, il est impératif d'aller modifier ce critère.

# **ASSOCIATIONS**

L'onglet permet de coupler une ou plusieurs fiches à la fiche courante.

Vous pouvez ici associer une fiche qui vous appartient à des fiches appartenant à d'autres producteurs.

Il est interdit de supprimer une association faite par un autre producteur.

Un moteur de recherche permet de rechercher les fiches que l'on souhaite associer.

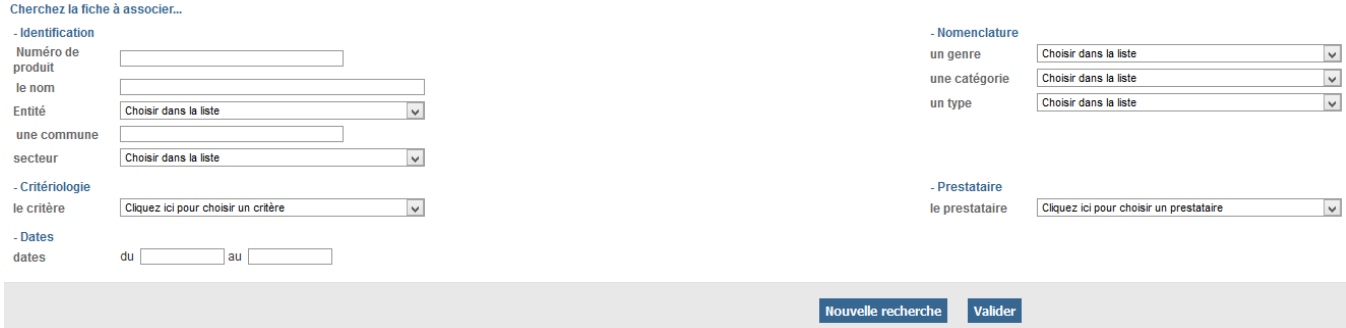

#### Il existe plusieurs types d'association :

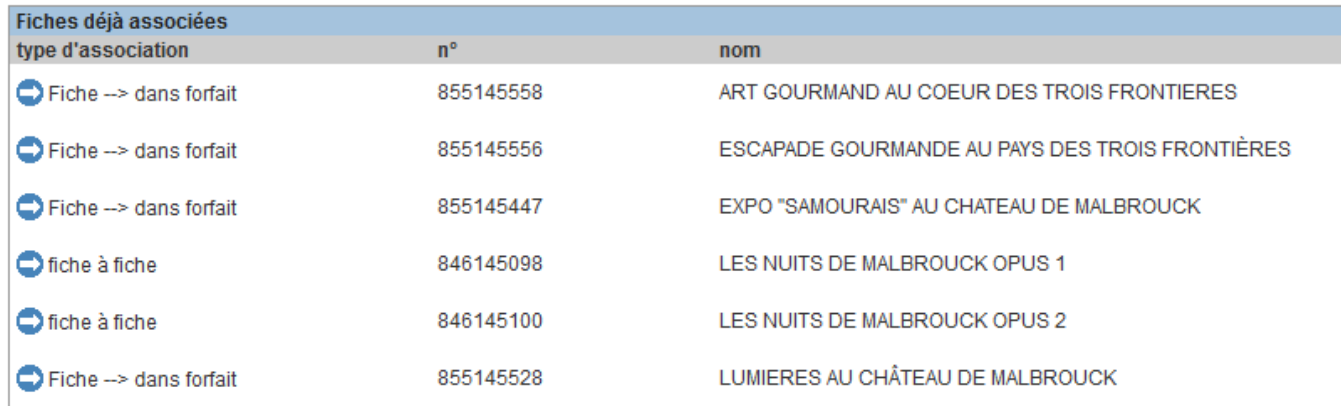

Lors d'une association de type « Fiche à fiche », la case « Association réciproque » permet d'effectuer l'association mutuellement sur chacune des 2 fiches.

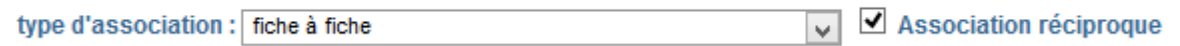

Ainsi, il n'est pas nécessaire d'aller sur la fiche que l'on souhaite associer à la fiche courante pour y établir le lien d'association : cela est fait automatiquement.

# **PHOTOS**

Il est impératif de **s'assurer des droits de l'utilisation de la photo** avant de l'uploader.

Il est obligatoire d'indiquer un crédit photo dans le champ correspondant à la photo. *+ d'infos sur le droit d'auteur* :

<http://www.sitlorpro.com/publications/gestion-des-photos-et-droit-dauteur-notice>

Le champ légende est optionnel.

Ne cocher la case « Photo disponible en opendata » que si vous avez l'accord explicite du photographe.

Toujours remplir dans l'ordre des champs photos, en commençant par le champ a) Photo. Comme pour les commentaires, ce premier champ est celui qui alimente les états d'édition et les diffuseurs.

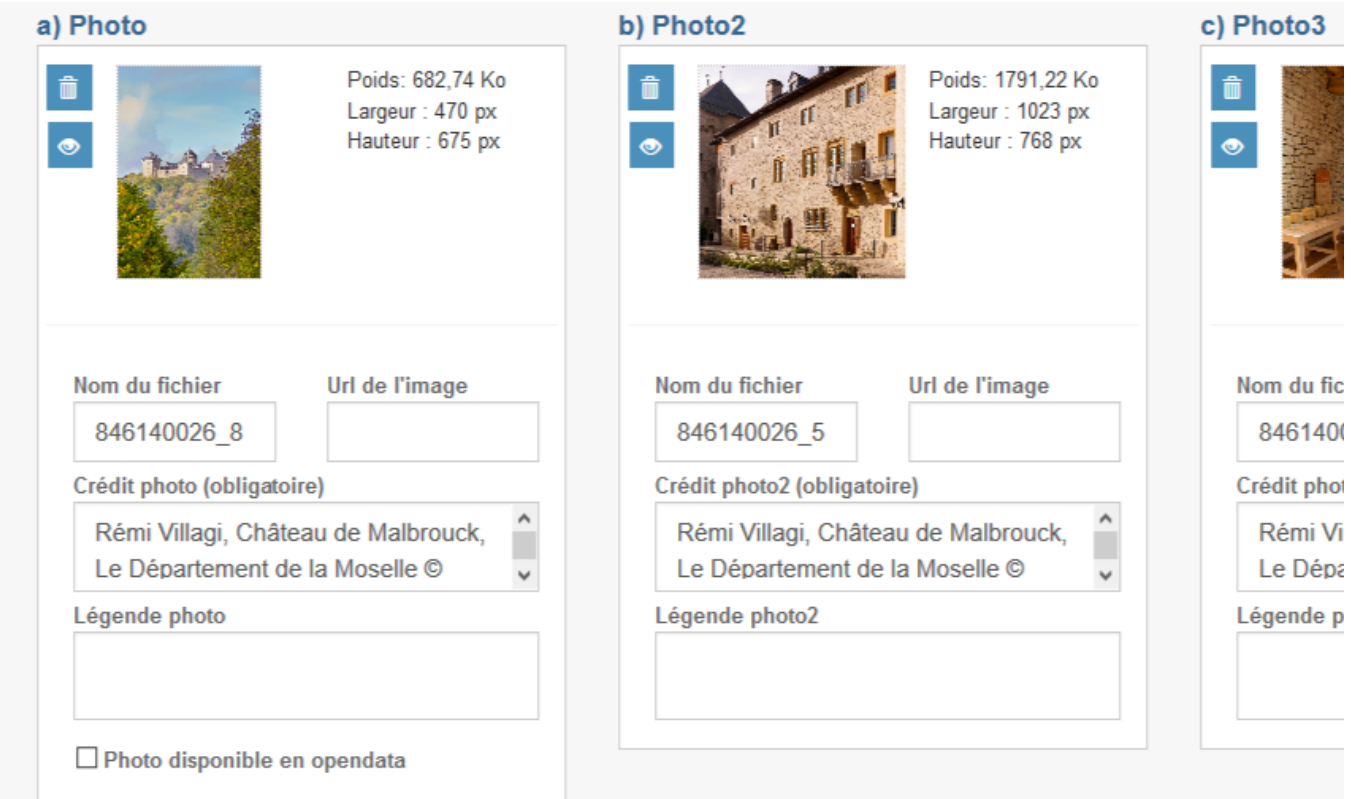

Le format paysage doit être privilégié dans la mesure du possible. Les affiches des manifestations sont le plus souvent au format portrait.

Les formats de fichier jpeg, jpg, gif et png sont supportés par SITLOR, pas bmp.

La taille des fichiers préconisée est de 1280 pixels de large.

Le poids des photos doit être optimisé. Plus le poids est élevé, plus la fiche est lente à s'afficher dans SITLOR et sur internet. Taille et poids sont visibles à droite de la photo. SITLOR bloque le chargement des photos à 2 Mo.

Comme pour les commentaires, chaque niveau dispose de ses propres champs (10 par niveau). Ne supprimez pas les photos des autres niveaux sans les prévenir, même sur demande du prestataire.

### **DOCUMENTATION**

Cet onglet permet d'insérer des documents dans SITLOR, de types PDF, Word en les uploadant depuis votre disque dur ou en saisissant leur url sur une plateforme de contenu. Ne pas intégrer ici de photo.

Cette zone permet le multilinguisme : pour charger un document en allemand, il suffit de cliquer sur le drapeau allemand et d'uploader son document.

Le document inséré doit apporter un vrai plus à la fiche exemple la carte d'un restaurant, l'attestation Tourisme & Handicap d'un hébergement.

Attention à la mise à jour annuelle des documents insérés dans cet onglet. Si une liste de tarifs y a été affectée, elle ne sera plus valide l'année suivante !

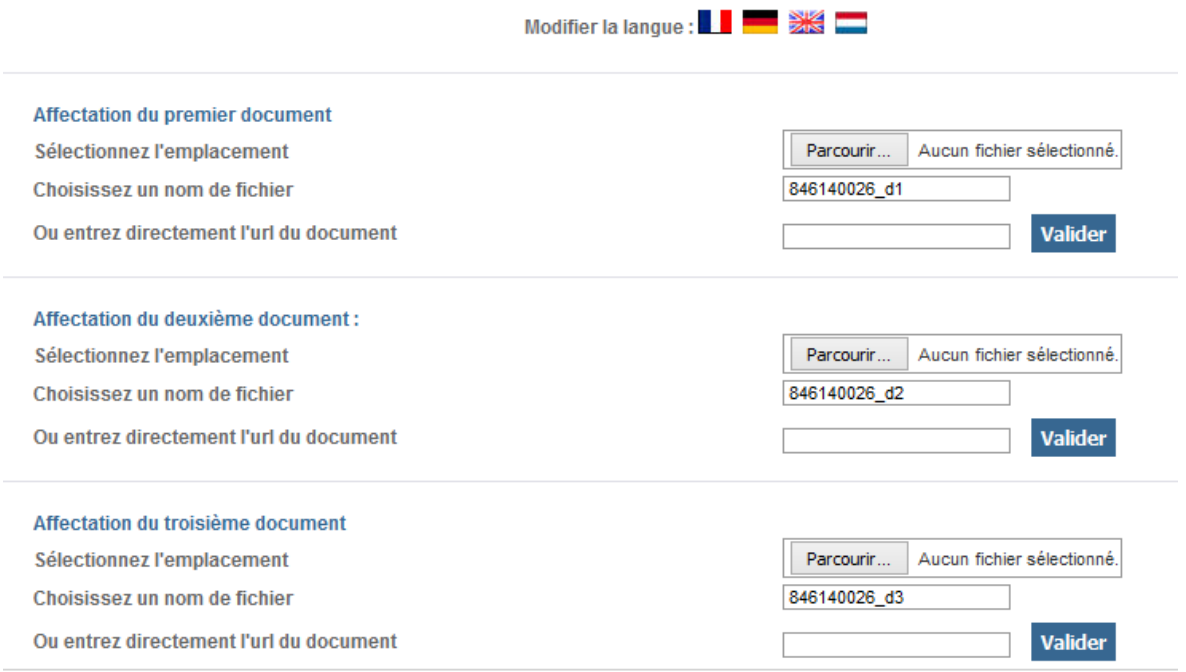

**Retrouvez des définitions de produits, labels touristiques dans le « Wikitionnaire Sitlor » accessible ici >> <http://www.sitlorpro.com/wiki/>**

**Et des tutos ou réponses aux questions les plus fréquentes ici >><http://www.sitlorpro.com/faq/>**